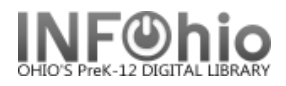

## **Transfer Titles, Call Numbers, or Items**

The Transfer Titles, Call Numbers, or Items wizard is used to transfer one object to another object already in the database.

This wizard performs the following functions:

- Transfer an item to an existing call number on the same record or on a different record.
- Transfer a call number and all of its associated items to a different existing record.

**3a**

Records

D

escription Call Number/Item

KEYWORD Title harry potter chamber, LMHS: 2 records

• Transfer all call numbers/items from one existing record to a different existing record.

**Note:** Items in transit or on reserve cannot be transferred.

## **Transferring an item or call number to a different record**

- 1. *Click* the Cataloging wizard group.
- 2. *Click* the Transfer Titles, Call Numbers, or Items wizard.
- 3. *Search* for the source you want to transfer (poor record).
	- a. *Click* the Records tab to display the List of titles.
	- Title b. *Click* the Call Number/Item tab to Harry Potter and the chamber of se display call number/item Harry Potter ar information. You may click back and forth on Records and Call Number tabs to locate the correct title, call numbers, or items.
- 4. On the Records list: (bottom screen)
	- a. *Select* the title you want to transfer (poor record).
	- b. *Click* Add to Tree button.
- Add to tree
- c. The record displays in the Transfer tree pane. (top screen)
- 国民 d. *Click* the plus sign to open record tree. (MAC displays  $\blacktriangleright \blacktriangledown$ )

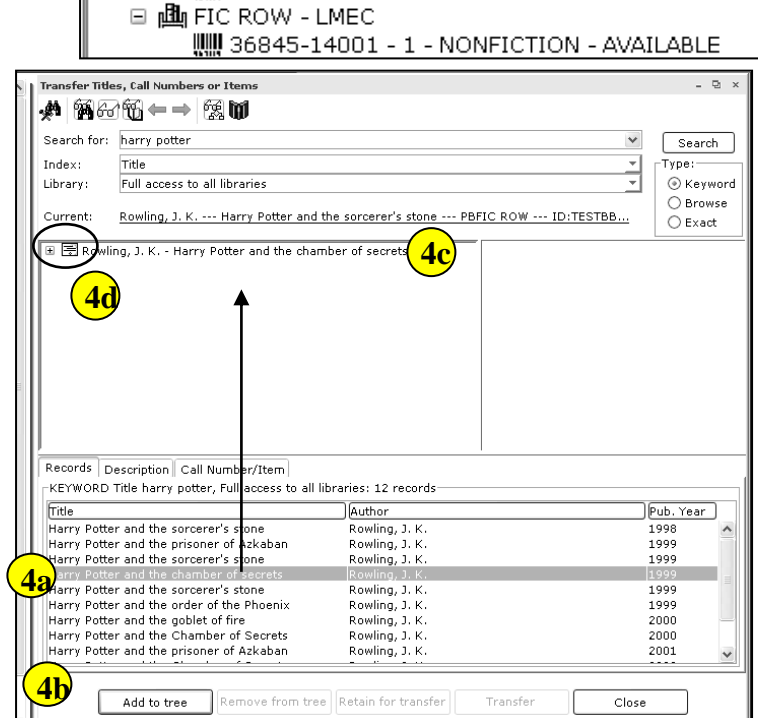

Transfer Titles, Call Numbers or Items

□ 国 Rowling, J. K. - Harry Potter and the chamber of secrets

WW 32620000178514 - 1 - FICTION - AVAILABLE

**WWW 36845-10001 - 1 - NONFICTION - AVAILABLE** 

Author

:s |Rowlina, J

Records Description Call Number/Item

⊟ nBbn FIC ROW - LMHS

**⊟ 邮 FIC ROW - DISTRICT** 

**3b**

Pub. Year

 $\sqrt{1999}$ 

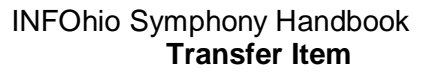

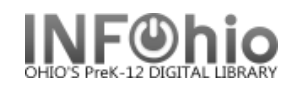

5. In the Transfer tree pane, *click* on the title, call number, or item you want to transfer, (poor record) and then *click* **Retain for Transfer** button at the bottom of the screen.

## Retain for transfer

More than one item can be transferred at a time. The call number or item line selected will display in italics.

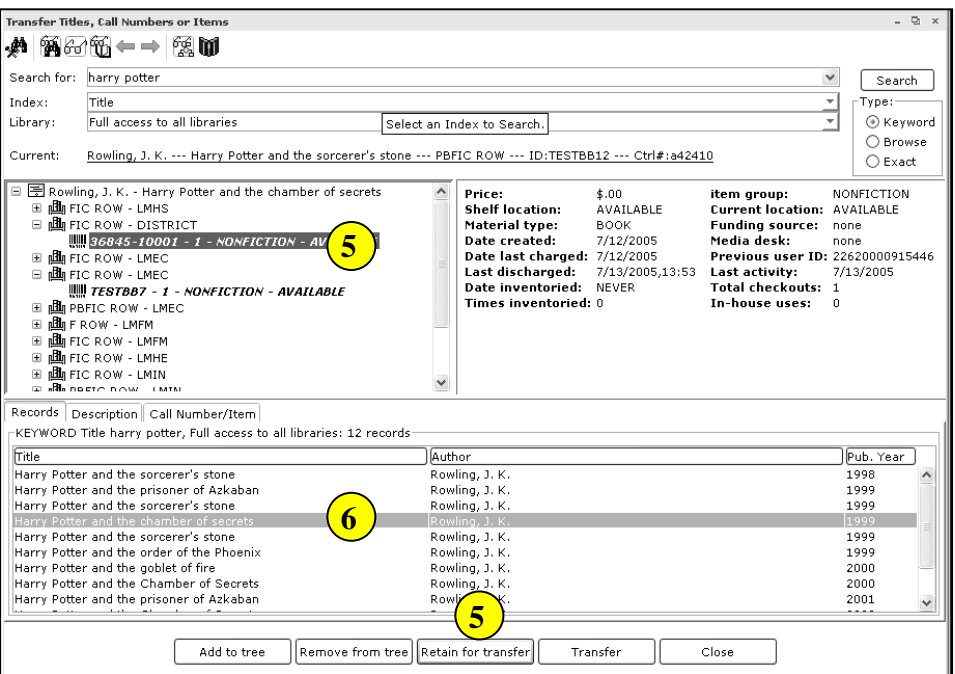

6. In the **Records** list (bottom screen) *click* on the title to which you want to transfer call numbers or items. (good record) You

may click back and forth on Records and Call Number tabs to locate the correct title/item.

- 7. *Click* the Add to Tree button at bottom of the screen. You will now have 2 titles/items in the top screen.
- 8. In the Transfer tree pane, *select* the destination record (good record).
- 9. *Click* Transfer button.

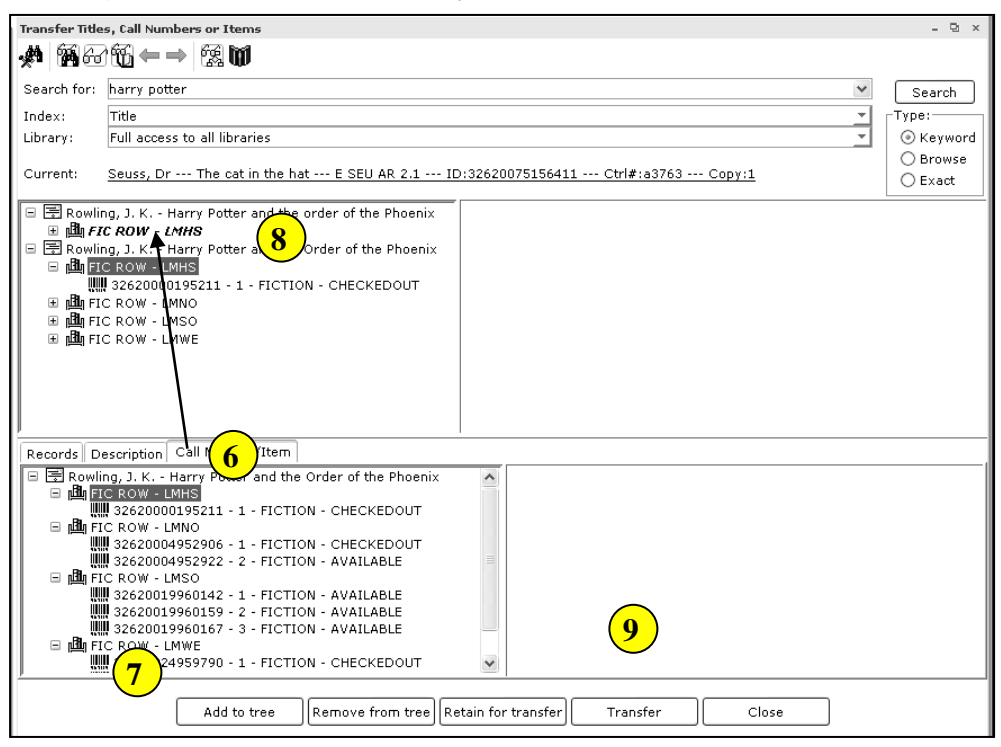

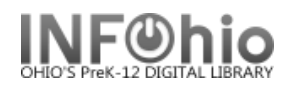

Search for: harry potter 10. Depending on how  $\checkmark$ Search Index: Title Ψ  $T$ vpe:properties are Library: Full access to all libraries ⊋ © Keyword configured, a  $\bigcirc$  Browse Current: Rowling, J. K. --- Harry Potter and the Order of the Phoenix --- FIC ROW --- ID:32620000195211 --- Ctrl#:i043935..  $\bigcirc$  Exact message may display 日景 Rowling, J. K. - Harry Potter and the order of the Phoenix stating that this □ 画*FIC ROW - LMHS* ■ Rowling, J. K. - Harry Potter and the Order of the Phoenix<br>□ 風 FIC ROW - LMHS operation will remove the title record. a. *Click* Yes to **Deletion confirmation ⊞ 画** FIC ROW - LMWE proceed with the  $\overline{\mathbf{3}}$ This operation will remove the title record. Do you want to continue? transfer.  $Yes$   $No$ b. *Click* No to cancel Records | Description | Call Number/Item the transfer. **10**||||||<br>||||||| 32620004952906 - 1 - FICTION - CHECKEDOUT<br>||||||| 32620004952922 - 2 - FICTION - AVAILABLE □ 山 FIC ROW - LMSO . 1988<br>|||||| 32620019960142 - 1 - FICTION - AVAILABLE<br>|||||| 32620019960159 - 2 - FICTION - AVAILABLE<br>|||||| 32620019960167 - 3 - FICTION - AVAILABLE □ 個 FIC ROW - LMWE<br>□ 個 FIC ROW - LMWE<br>■ 側 FIC ROW - LMWE  $\checkmark$ Remove from tree Retain for transfer Add to tree Transfer Close

A Transfer Operation Results dialog box displays with information about the transfer status, item number, and server message.

**WE Transfer Operations Results** 

11. *Click* **OK** to close the dialog box.

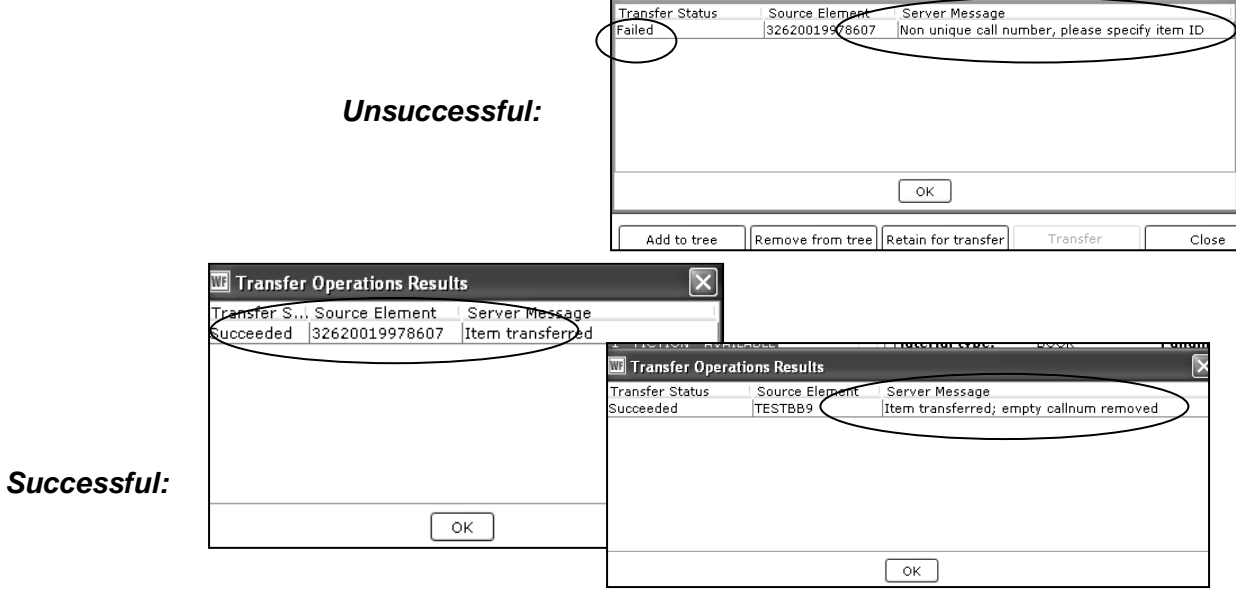

12.*Click* **Close** to close the wizard.

 $\overline{\mathsf{x}}$ 

Transfer Titles, Call Numbers or Items

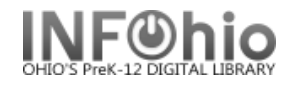

## **Transferring an item to a different call number on the same record**

.<br>Transfer Titles, Call Numbers or Items

- 1. *Click* the Cataloging wizard group.
- 2. *Click* the Transfer Titles, Call Numbers, or Items wizard.
- 3. *Locate* the record containing the item(s) you want to transfer.

*In this example, the librarian wants all 6 copies on one call number. She will transfer copies 2-6 to the first copy, and then remove the copy number from the call number.* 

- 4. *Highlight* Title and *click* Add to tree.
- 5. *Click* on the barcode number of item you want to move.
- 6. *Click* Retain for transfer.
- 7. *Repeat* for each item you want to move.
- 8. *Click on the barcode number*  under the destination call number.
- 9. *Click* Transfer.

*Transfer Operations Results* screen will display.

10. *Click* OK and Close.

Use the Call Number and Item Maintenance wizard to make additional changes to call number or item information.

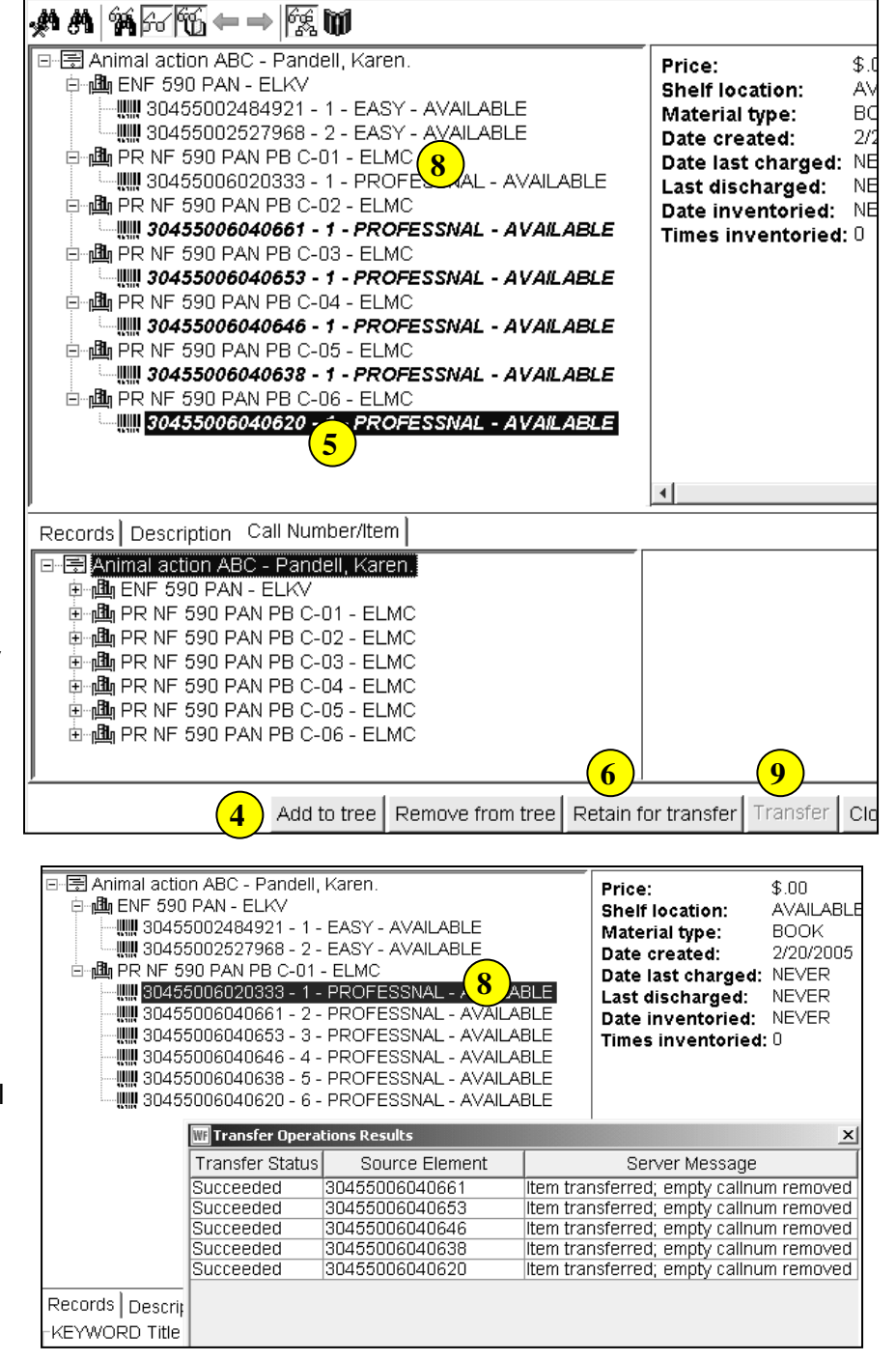